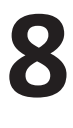

# **1Micropezidae & Psilidae: working notes for pictorial key (Diptera, Nerioidea & Diopsoidea)**

#### **Darwyn P. Sumner**

Micropezids & Tanypezids Recording Scheme

Series 3, Issue 8, Version 1 (May 2019)

#### **Keywords**

Micropezidae; Psilidae; key; FSC Identikit

#### **Introduction**

**An experimental key to the identification of European Micropezidae & Psilidae from photographs using the FSC Identikit.**

A good example of the implementation of the FSC Identikit is of the Harvestmen at https://harvestmen.fscbiodiversity.uk/ It's a tiny bit fancier than the basic Identikit because FSC have squeezed the Identikit key into a little website of its own so that they can write an introduction page and give it a pretty title. Beyond that simple home page however, pretty much all of the rest of the site is what you get if you write your own key.

I'm developing three within the above groups. To have you take a look at them requires one of two methods:

- 1.Upload to a unique website which I'm reluctant to do as the keys are experimental and need a whole lot of checking, testing and collaboration,
- 2.Obtain the files and read the key via a local Web Server. This is a utility which lets you run what is in effect a tiny website using just files on your own PC.

Two steps required, setting up the "reader" (A) and downloading the files (B) plus a small tweak to one file using Notepad (C).

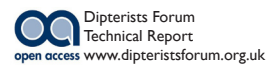

**2** — Micropezidae & Psilidae: working notes for pictorial key (Diptera, Nerioidea & Diopsoidea)

# **A. Setting up a local web server**

This is the kind of thing that web developers do so that they can check the progress of their work as they "develop". There's a whole bunch of different kinds available but FSC recommend the one that Google do:

1 Install Google Chrome. Do not set it as default unless you already use it as your default browser. Be assured that this method still works despite having a different default browser (at least with my Mozilla Firefox.)

```
Google Chrome isn't your default browser
                              Set as default
                                            Do not press that button
```
2 In Google Chrome search for their "Web Server for Chrome" on the internet and install that. You should finish up with a row of icons on the Google Chrome opening page that looks like this:

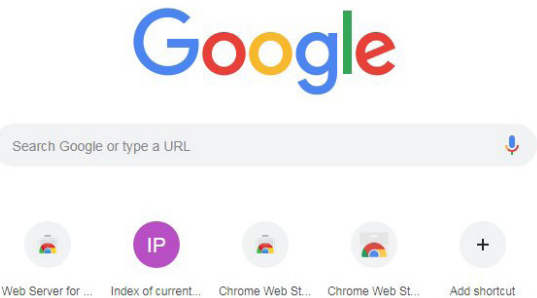

There might be other steps such as restarting Google Chrome that I've omitted but that's how Google Chrome looks now every time I open it up.

3 Click on that first button "Web Server for Chrome". The following page opens up with all sorts of junk on it, all you need is the top bit:

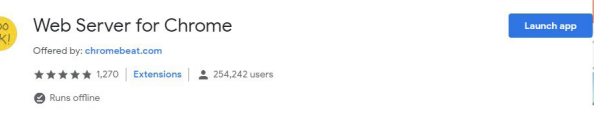

4 Press the "Launch app button", the following dialog box opens up:

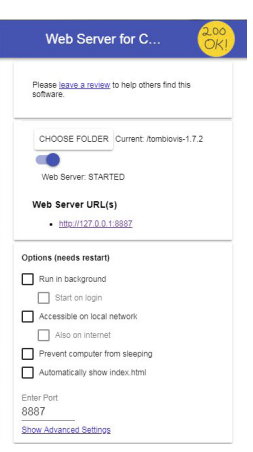

The "CHOOSE FOLDER" is actually a button you use to select the folder containing the Identikit. In this example it's already pointing to the FSC Identikit folder (it remembers this from my previous session.)

If you get to this stage successfully then you can be reassured that you can get the FSC Identikits working.

Now you need to get those FSC Identikit files that someone has started work on (or start your own.) In the case of Micropezids & Psilids the latest versions are on my site at http://micropezids.myspecies.info/node/297. *Chamaepsila* is at a very early stage, you'll have to ask me for that one.

### *Go to step B1 and complete steps up to C1*

- 5 Having completed the download of the appropriate files (**B1-6 + C1**), use the "CHOOSE FOLDER" button to locate the folder storing the downloaded files.
- 6 Press the blue highlighted "Web Server URL". The following opens up in your own default browser:

#### Index of current directory...

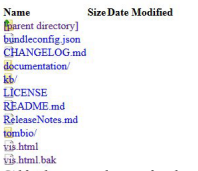

7 Click on the vis.html link

The Identikit should now be running (just press Continue if there are error messages)

### **B. Downloading the Identikit files**

- 1 Set up a folder for the files. It's a rather different category of files than usual if you are not a developer so it's perhaps worth setting one up in your root C: directory called "Website"
- 2 For the purposes of collaboration you will also need somewhere else to store various versions and any working files or images. An "Archive" somewhere, anywhere.
- 3 Download the FSC Identikit using the links at https://www.fscbiodiversity. uk/?q=fullscreen/identikit
- 4 Unzip the downloaded file into your "Website folder", it should end up looking something like this:

**4** — Micropezidae & Psilidae: working notes for pictorial key (Diptera, Nerioidea & Diopsoidea)

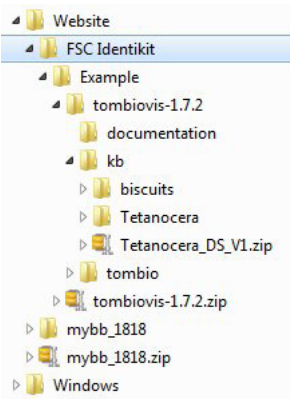

5 Well it will when you download the project's Identikit Zip file (the one shown above is a Tetanocera project) and unzip it so that it sits next to the "biscuits" folder as shown in the image above.

# **C. One small tweak**

There's one file in the downloaded FSC Identikit stuff that points to their "biscuits" example. This needs changing so that it points to the project instead. Rich Burkmar makes a few suggestions for a suitable editors (not Word) but I'm an Adobe addict so I use their "Brackets" editor. A decent one will be handy if you start wanting to add to or amend any of the descriptive text files that accompany each taxon.

1 Read and follow Rich's instructions for the tweak. It's in the pdf file (in the "documentation" folder above) on page 6 of his "Getting started" guide.

It simply comprises changing the line in vis.html which reads "tombiokbpath: "kb/biscuits/"" to "tombiokbpath: "kb/[project folder name]/""

(that is to "tombiokbpath: "kb/micropezidae/"" or to "tombiokbpath: "kb/psilidae/"")

### *Go to step A5*

The above is a summary of the more detailed instructions to be found in the above (see image) "documentation" folder which you get when you download the FSC material.